## *Instructivo para Configurar Outlook*

Cuando se requiera dar de alta una cuenta de Outlook o Mail, como "Microsoft Outlook 2000® for Windows®", la aplicación del correo electrónico requerirá información específica acerca de la cuenta de correo electrónico. Puede usar las opciones de configuración automática o de ser necesario se deberá utilizar la **configuración manual** con la información requerida ya proporcionada.

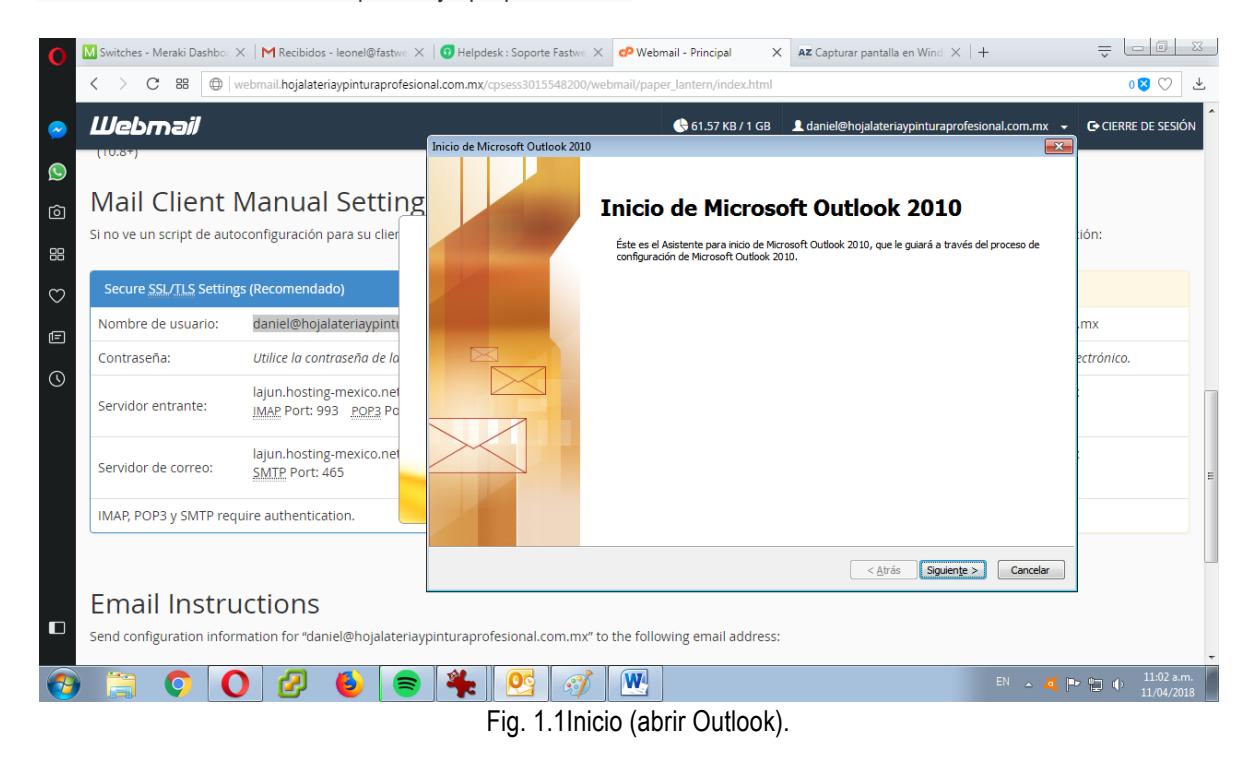

A continuación se nos muestra la opción de configurar el correo electrónico en nuestro caso seleccionamos la opción "si".

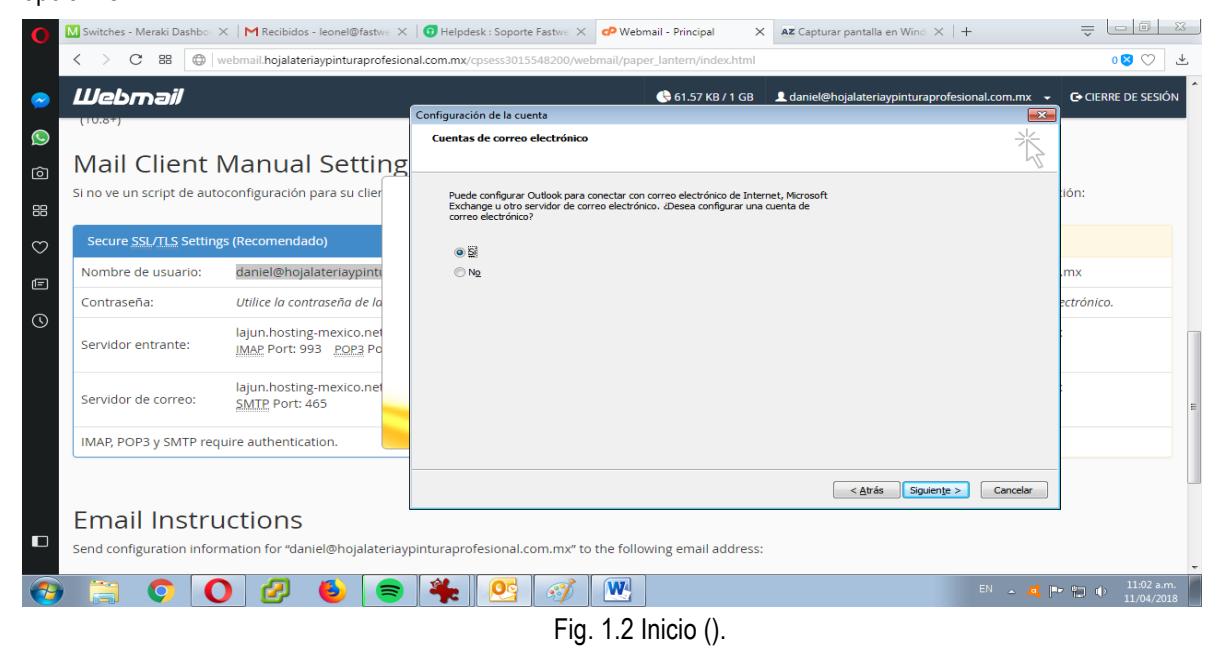

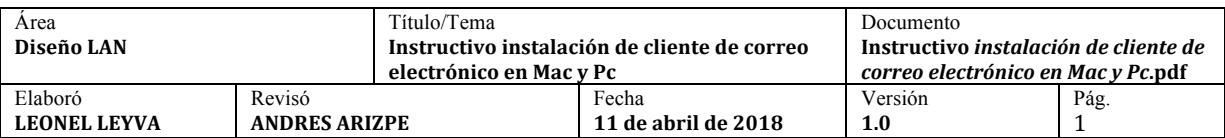

*WWW.FASTWEB.COM.MX* Instructivo instalación de cliente de correo electrónico en Pc y Mac A continuación nos aparece la siguiente página para seleccionar la opción que deseamos configurar en

nuestro caso seleccionaremos la opción de "correo electrónico de internet".

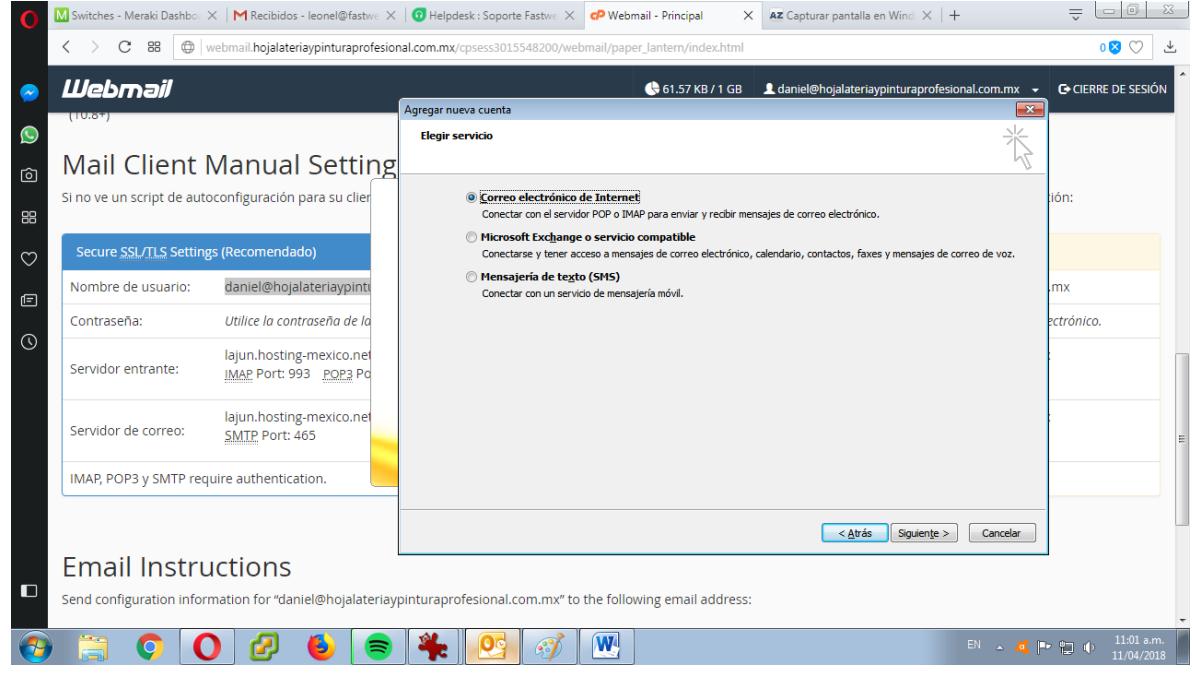

Fig. 1.3 elegir servicio.

Después de haber seleccionado la opción deseada nos aparece la configuración automática de la cuenta, pero nosotros seleccionáremos la opción de "configurar manualmente la opciones del servido"

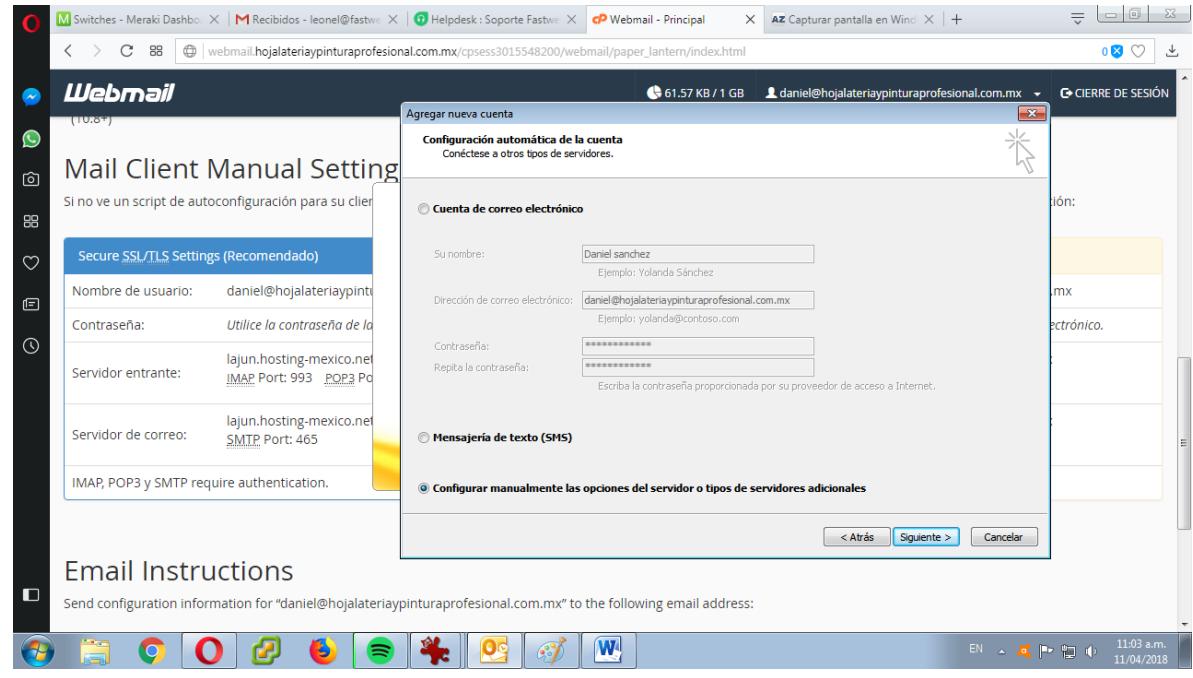

Fig. 1.4 configuración manual.

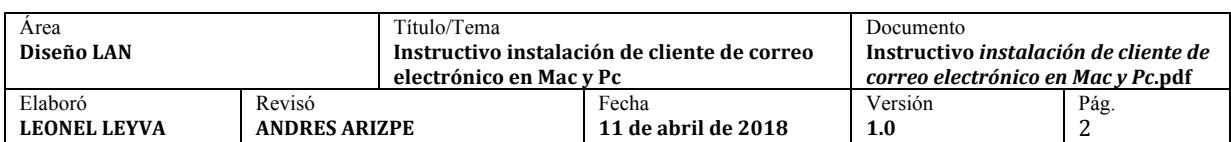

*WWW.FASTWEB.COM.MX* Instructivo instalación de cliente de correo electrónico en Pc y Mac A continuación nos aparece la pestaña "agregar nueva cuenta" para este paso debemos contar con lo siguiente:

- a) Nombre completo (incluyendo el dominio .com).
- b) Cuenta de correo electrónico.
- c) Tipo de cuenta (en nuestro caso utilizamos POP3).
- d) Servidor de correo de entrada.
- e) Servidor de correo de saliente SMTP.
- f) Nombre de usuario y contraseña.

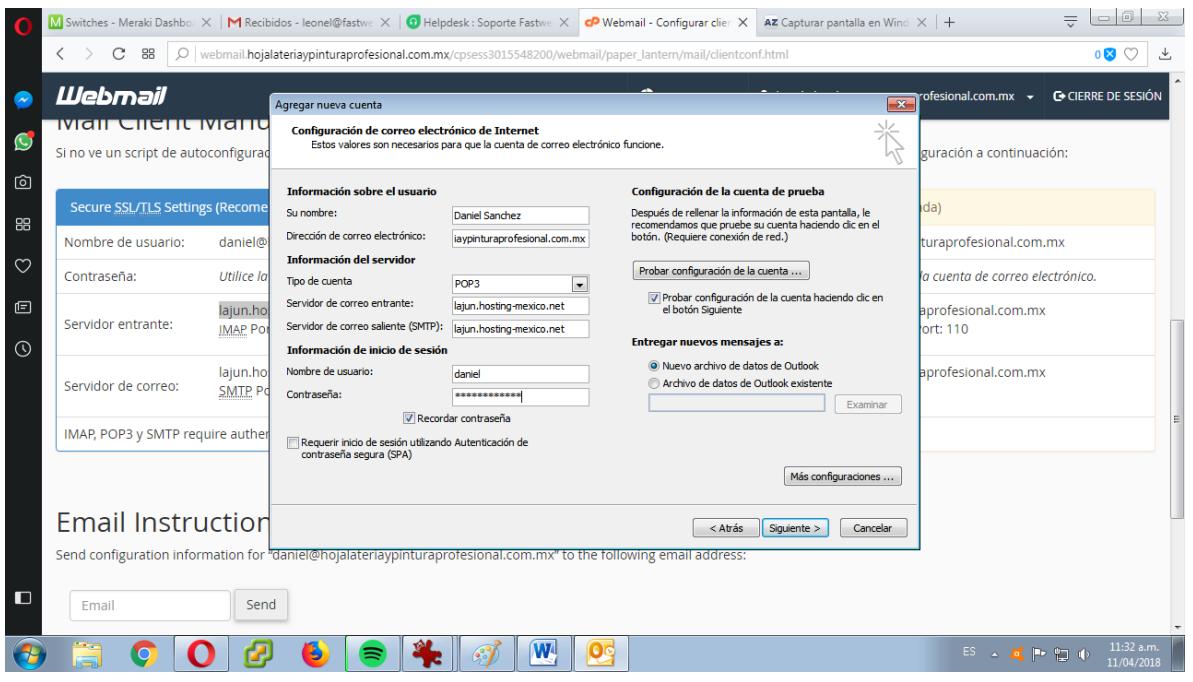

Fig. 1.5 configuración de correo electrónico de internet.

Después de haber llenado todos los datos vamos a la opción de "más configuraciones" y después en la opción de "avanzado" ahí introducimos los puertos correspondientes como se muestra en la siguiente imagen.

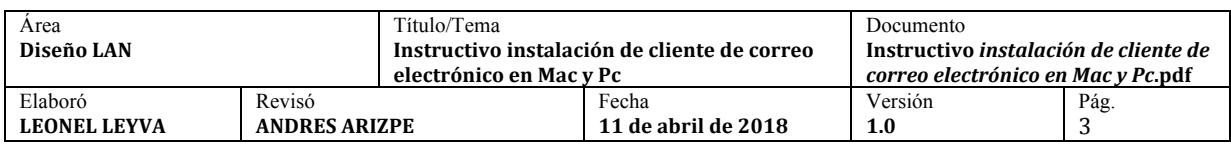

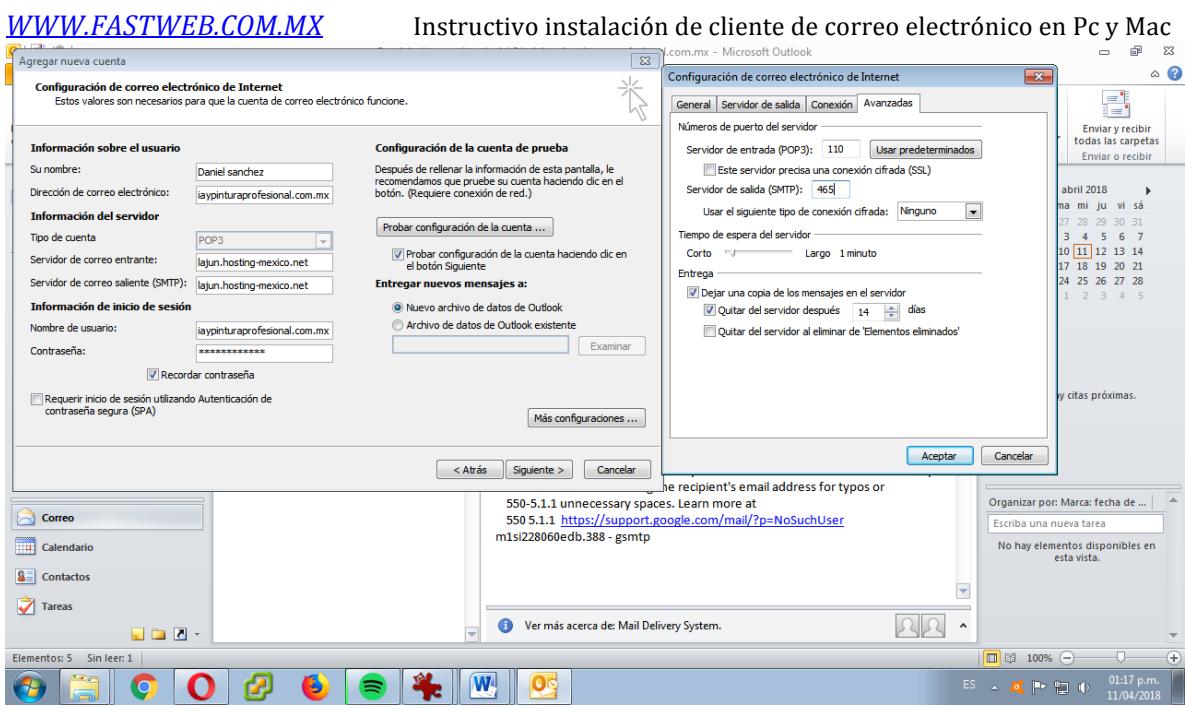

Fig. 1.6 números de puerto del servidor

Por ultimo de igual manera en la opción de "más configuraciones" ahora en la opción de "servidor de salida" habilitamos la casilla de (SMTP).

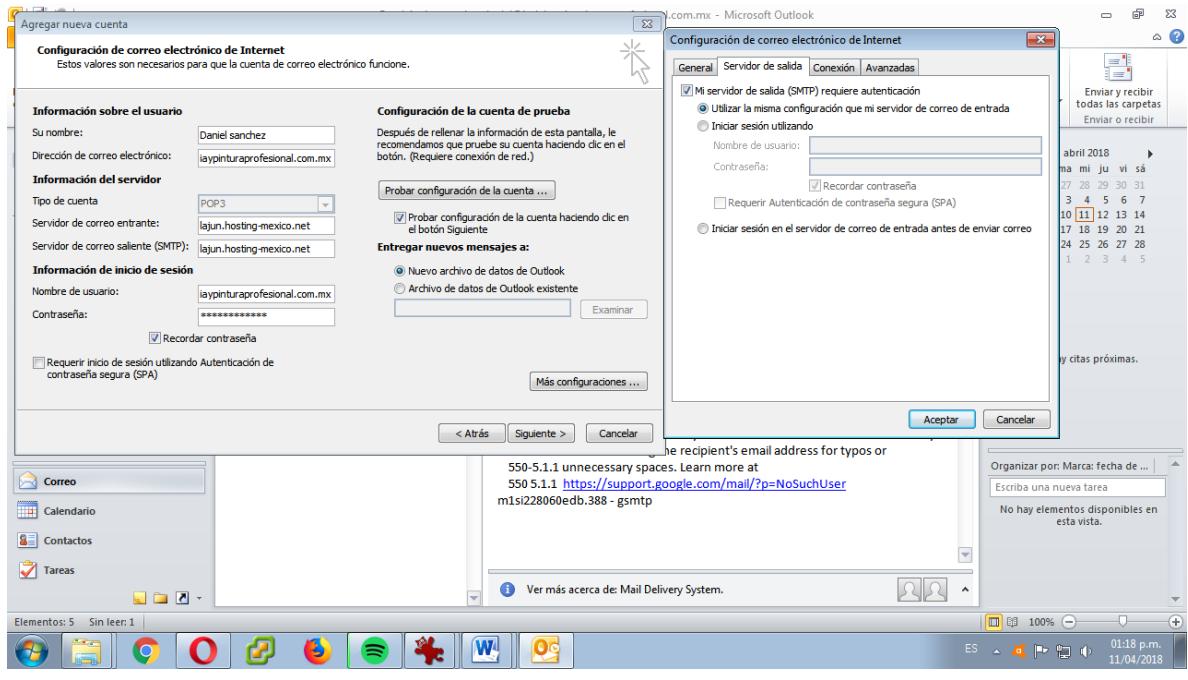

Fig. 1.6 servidor de salida (SMTP)

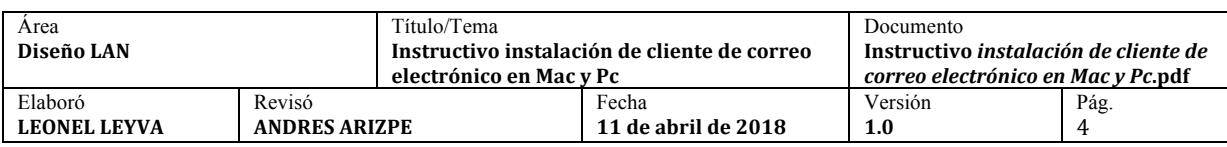

El último paso a seguir es dar en el botón de siguiente en donde se valida la información proporcionada y si todo se hizo bien se iniciara sesión en la cuenta Outlook.

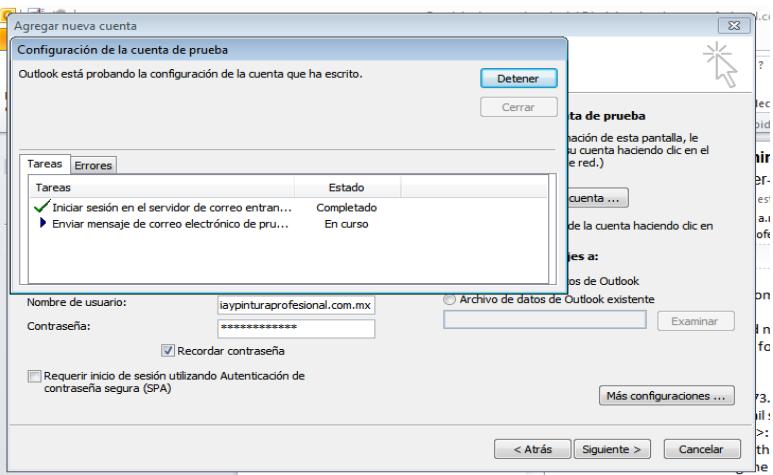

• Anexo el siguiente enlace para Exportar o hacer una copia de seguridad del correo electrónico, los contactos y el calendario a un archivo .pst de Outlook

https://support.office.com/es-es/article/Exportar-o-hacer-una-copia-de-seguridad-del-correo-electrónico-loscontactos-y-el-calendario-a-un-archivo-pst-de-Outlook-14252b52-3075-4e9b-be4e-ff9ef1068f91

• Anexo el siguiente enlace para Importar el correo electrónico, los contactos y el calendario desde un archivo .pst de Outlook

https://support.office.com/es-es/article/importar-el-correo-electr%C3%B3nico-los-contactos-y-el-calendario-desdeun-archivo-pst-de-outlook-431a8e9a-f99f-4d5f-ae48-ded54b3440ac?ui=es-ES&rs=es-ES&ad=ES

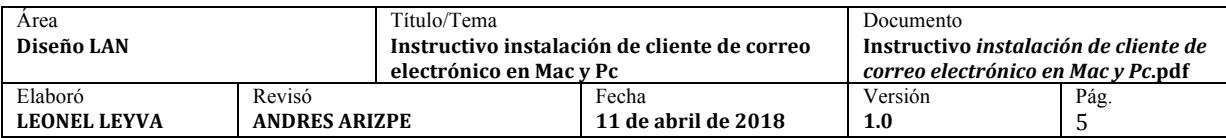

*Instructivo para Configurar Mail*

Seleccionamos la opción que deseamos en nuestro caso seleccionaremos la opción "añadir otra cuenta"

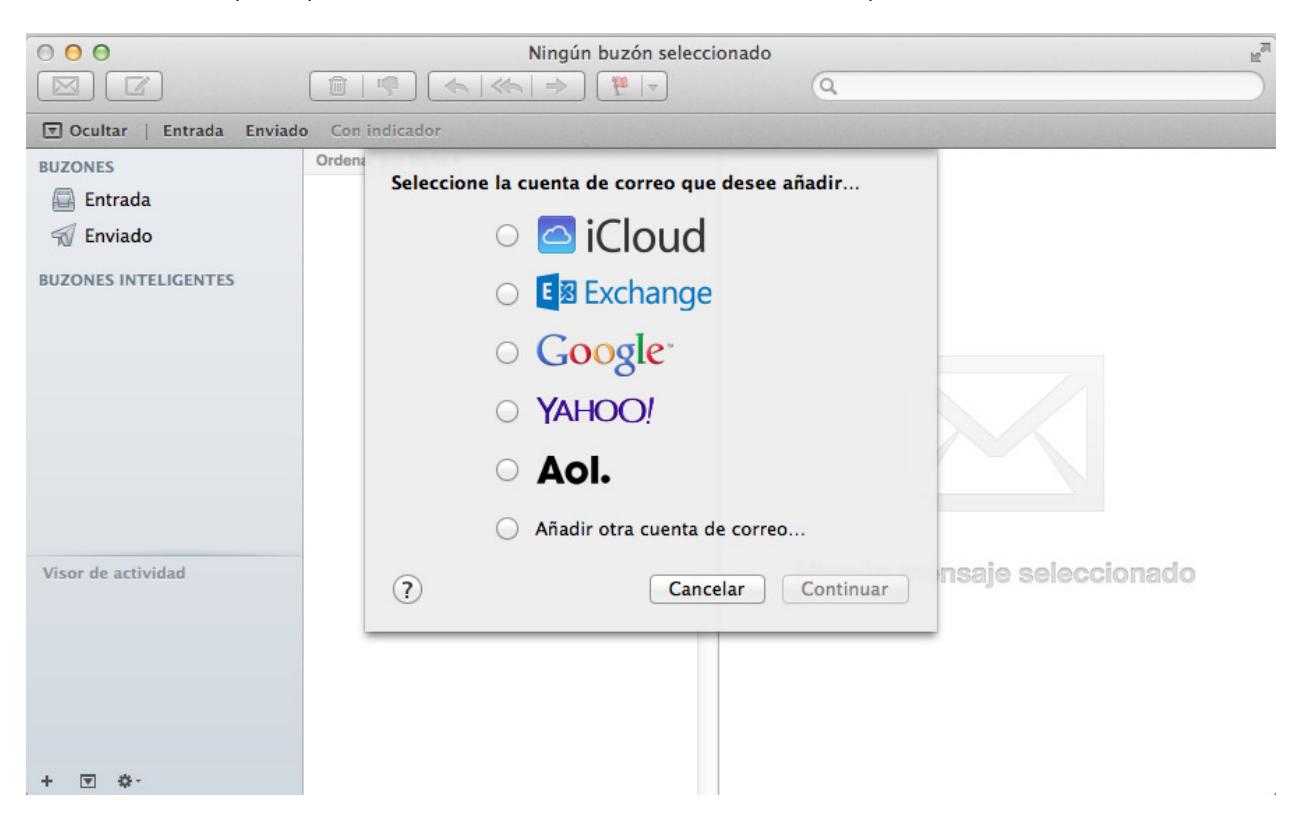

Figura.2.0 Seleccionar el tipo de cuenta.

Para el siguiente paso debemos contar con lo siguiente:

- a) Nombre completo (incluyendo el dominio .com)
- b) Dirección de correo y contraseña

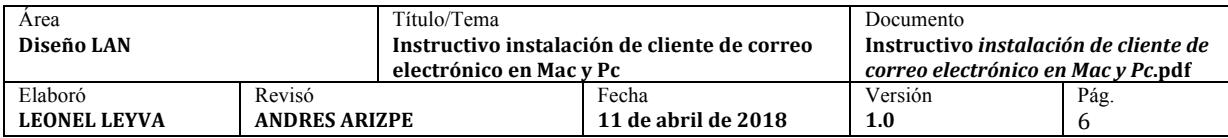

## *WWW.FASTWEB.COM.MX* Instructivo instalación de cliente de correo electrónico en Pc y Mac

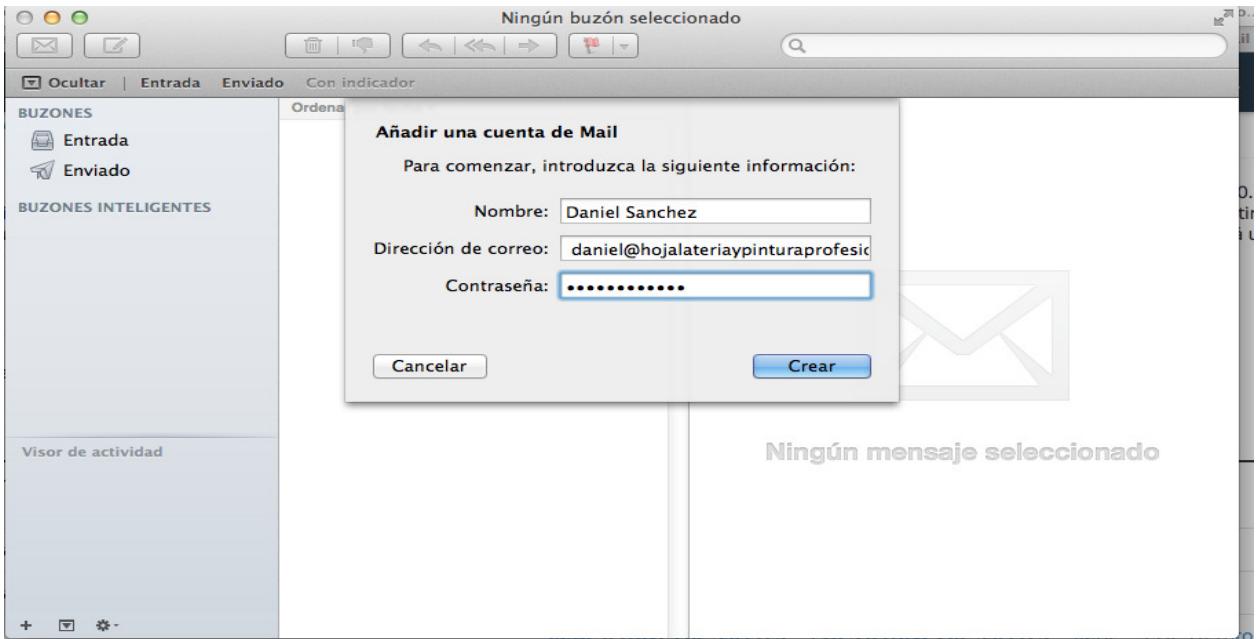

Figura.2.1 añadir cuenta de mail.

Después debemos introducir la información que nos pide para configurarla manualmente.

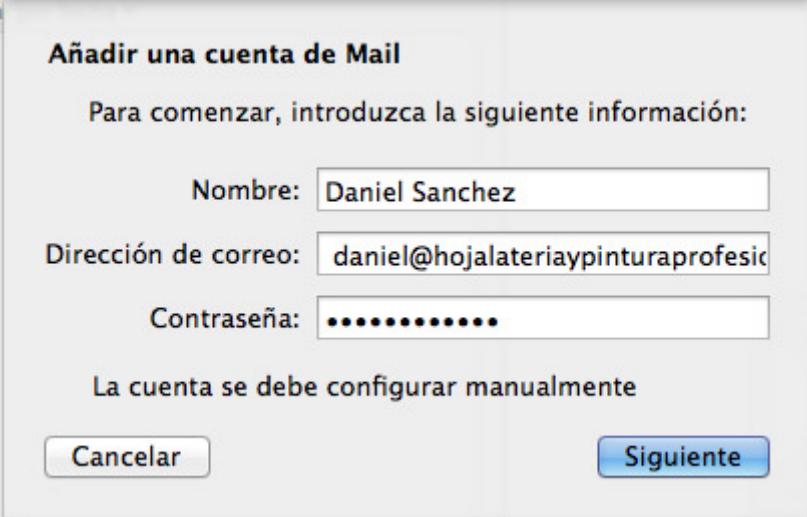

Figura.2.2 añadir cuenta de mail.

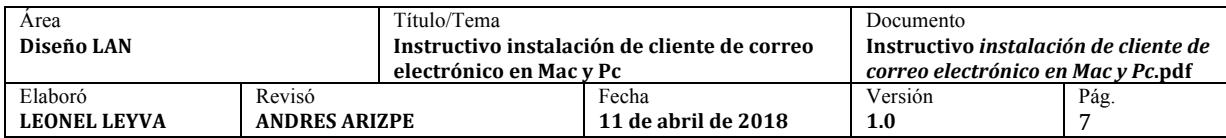

*WWW.FASTWEB.COM.MX* Instructivo instalación de cliente de correo electrónico en Pc y Mac

Nos pide información del servidor, seleccionamos la opción de "POP" e ingresamos los datos que nos pide como se muestra en la siguiente figura.

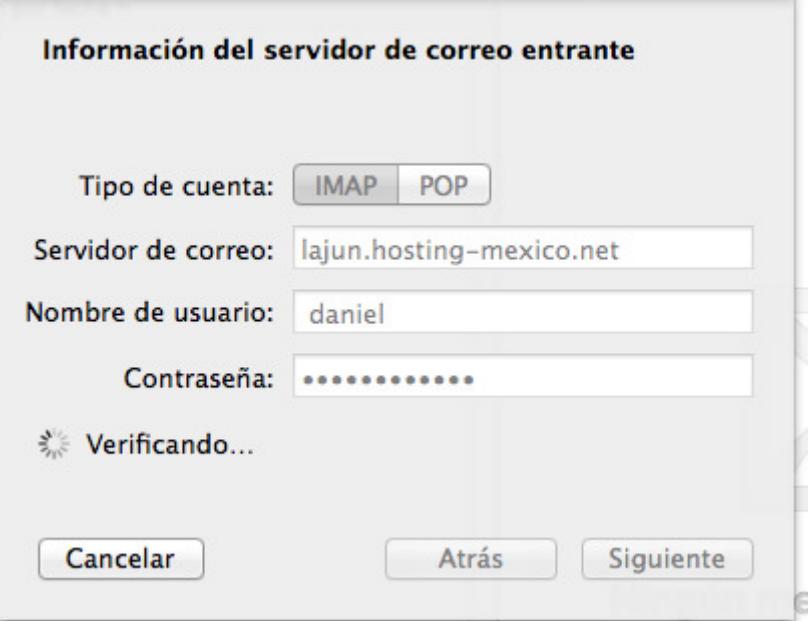

Figura.2.3 servidor de correo entrante.

Al dar siguiente introduciremos el número de puerto deseado y habilitáremos la opción de "SSL".

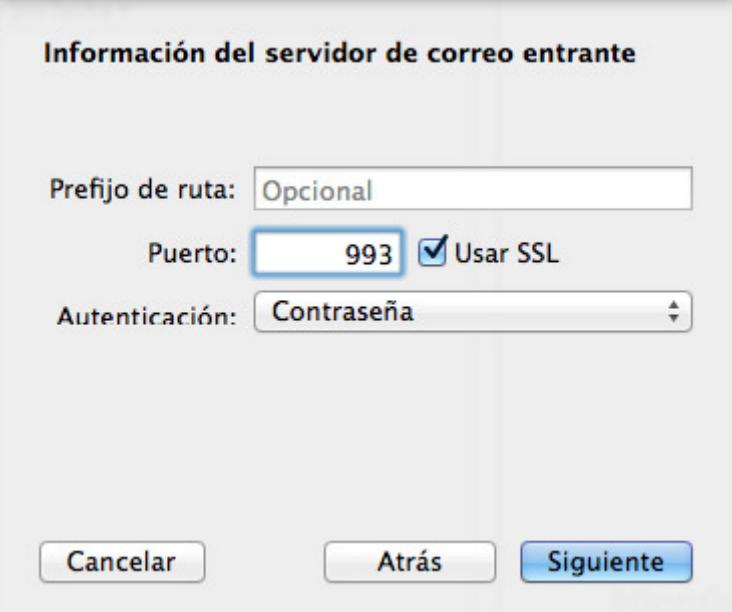

Figura.2.4 servidor de correo entrante.

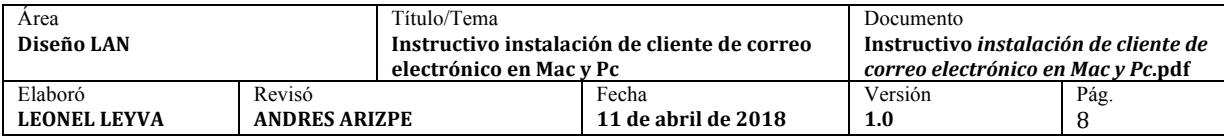

*WWW.FASTWEB.COM.MX* Instructivo instalación de cliente de correo electrónico en Pc y Mac Si el procedimiento es el correcto nos debe aparecer la siguiente pestaña.

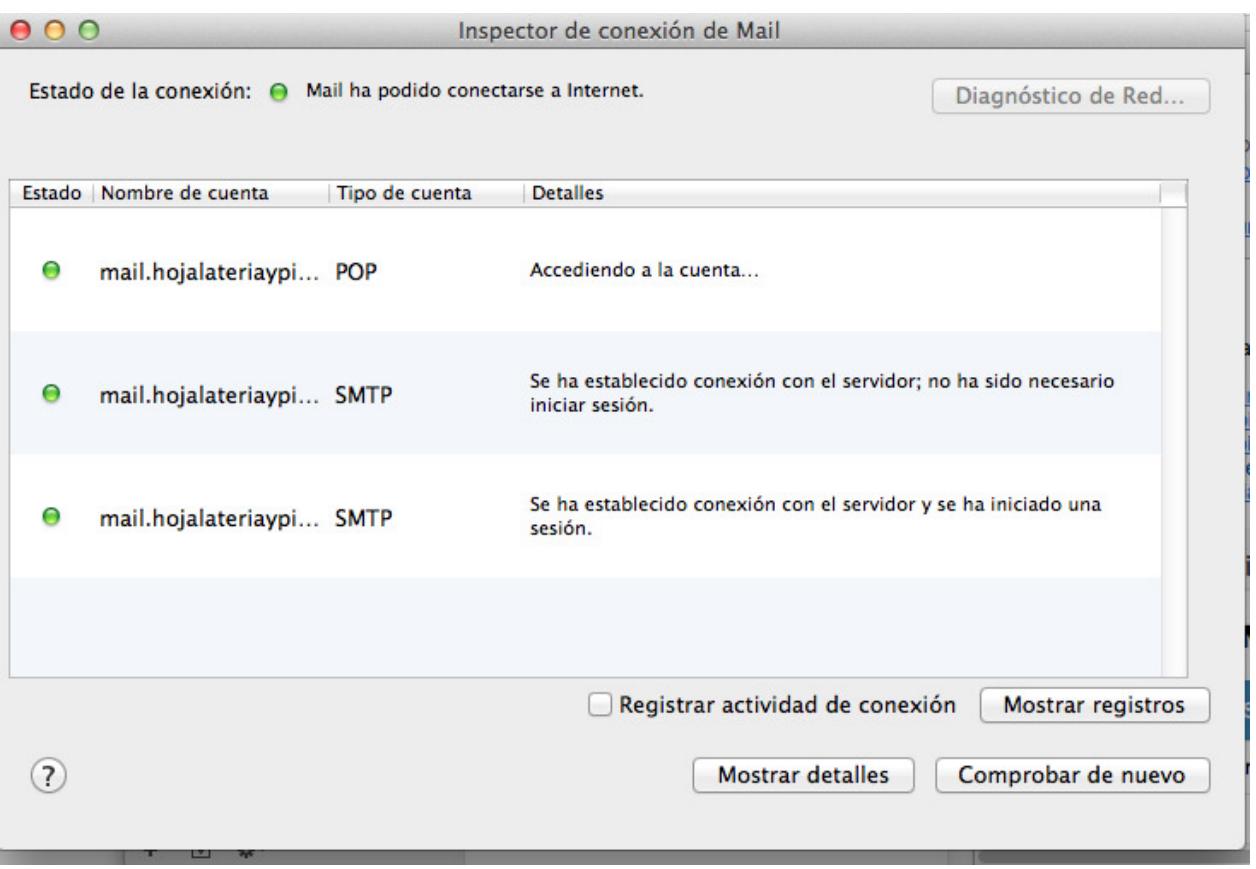

Figura.2.5 estado de la conexión

Por ultimo debemos realizar los últimos cambios, en la opción de "avanzado" habilitaremos la opción (usar puerto por omisión) en algunos servicios dependerá del servicio y habilitar la casilla de "SSL"

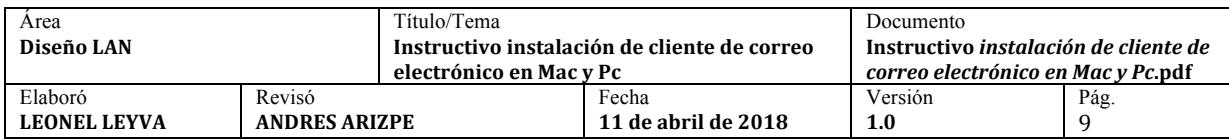

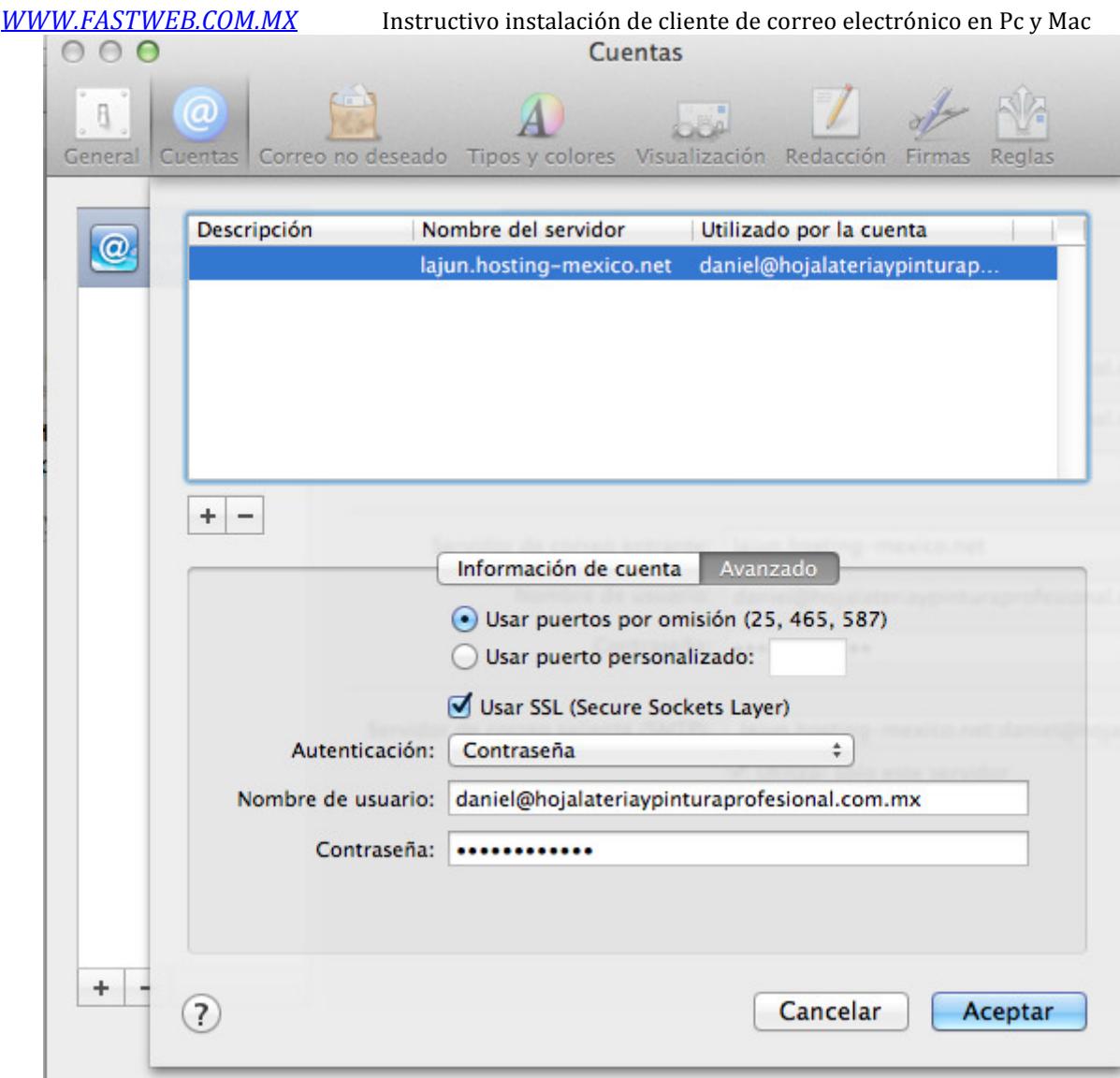

Figura.2.6 cuentas.

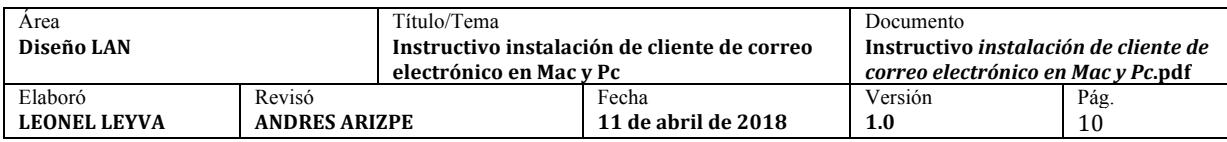